**User Manual**

**For**

# **Annexure I - Operationalization Report**

**Private FM Channels**

**Broadcast Seva**

**Ministry of Information and Broadcasting**

1. On Broadcast Seva website, click 'Sign In' button on top right as highlighted below.

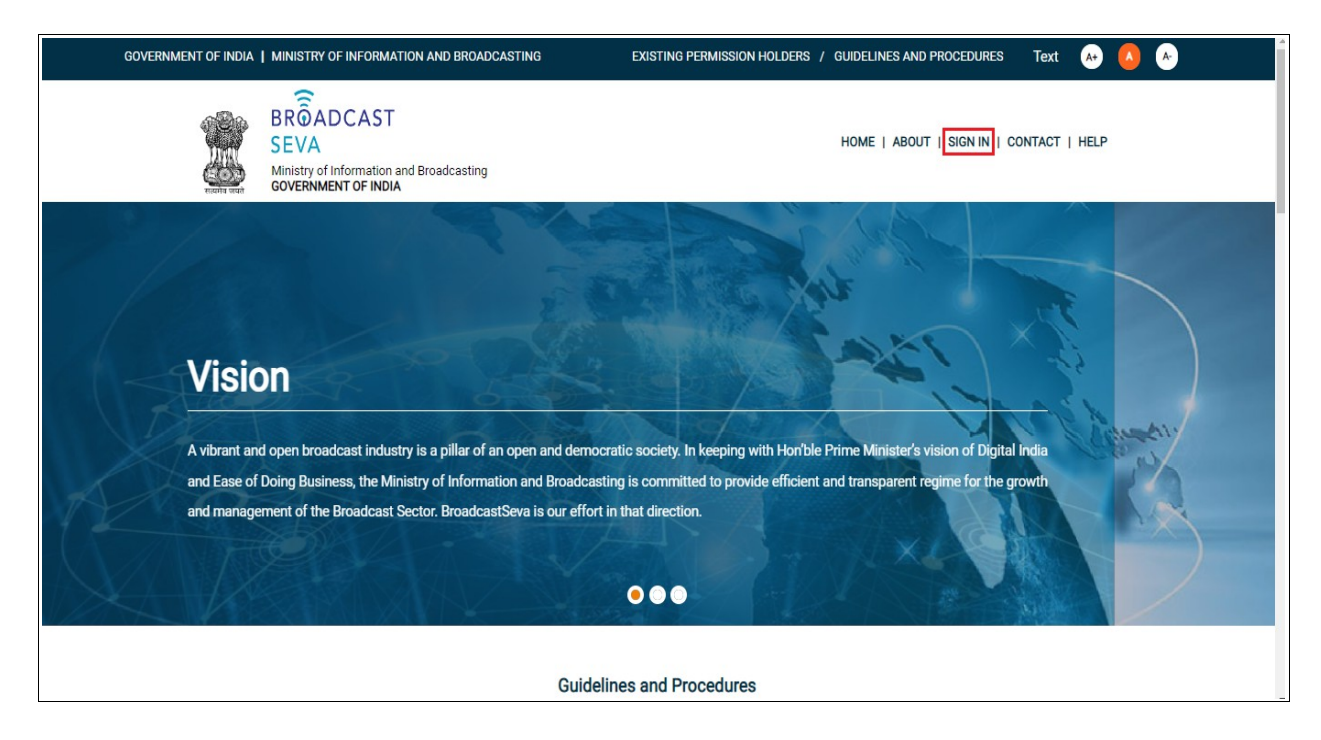

Login Screen as under is displayed.

2. On Log In page, enter username (official email ID using which sign up is done) and password and captcha and click 'Log In' button.

[If a first time user and not a member, click 'Sign Up' to create an account. Refer User Registration user manual. Data for permission holders shall be visible only if username is entered as per Ministry records. **Note**: If account is locked due to unsuccessful attempts, click 'Forgot Password / Unlock account ' on bottom right to first unlock account and create a new password for the account on Broadcast Seva.]

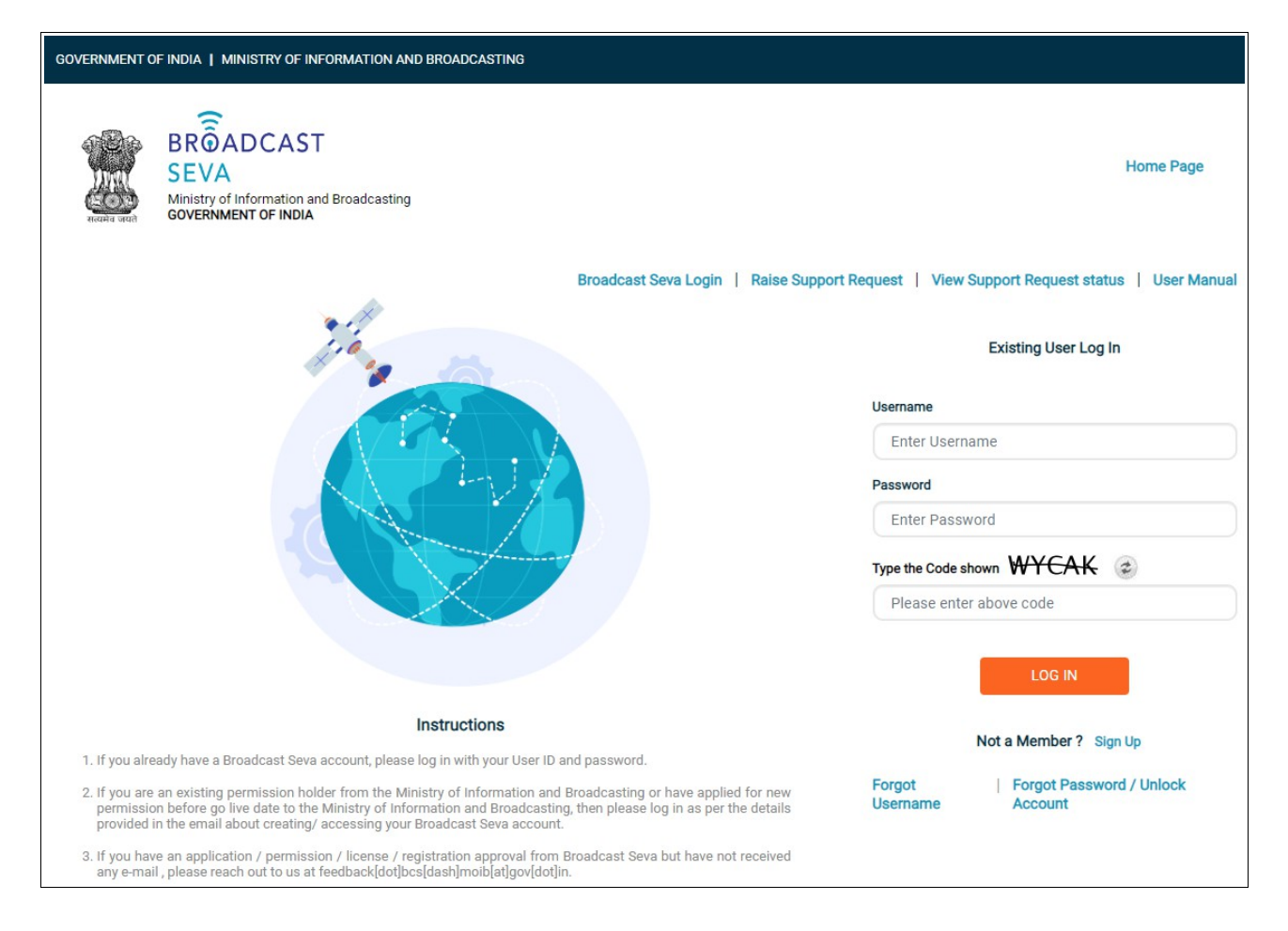

3. On logging in, following screen is displayed. Click 'Services' on top followed by 'Private FM Channels' on the left service pane.

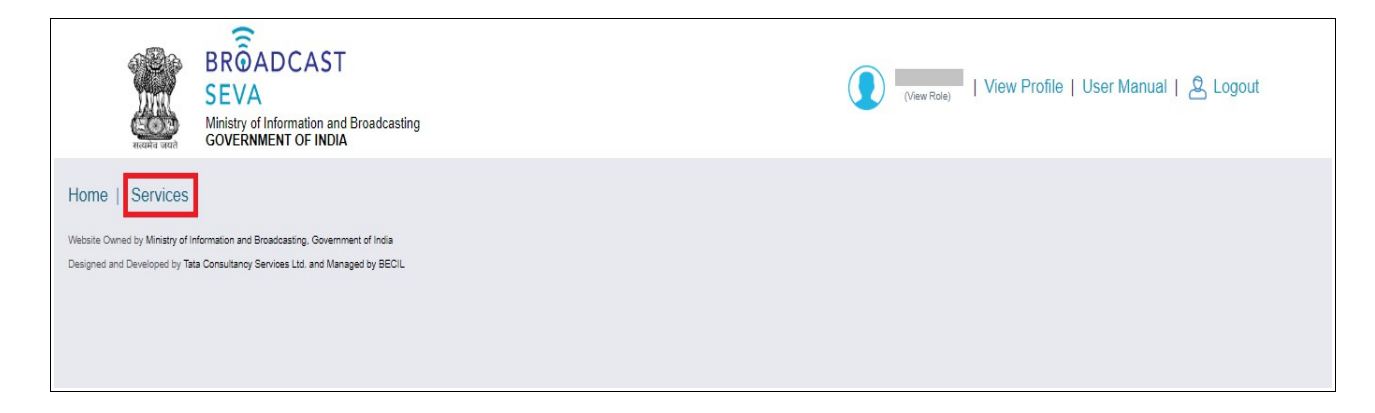

4. Click 'Annexure I- Operationalization Report' i.e. required service name under 'Private FM Channels' module in service pane.

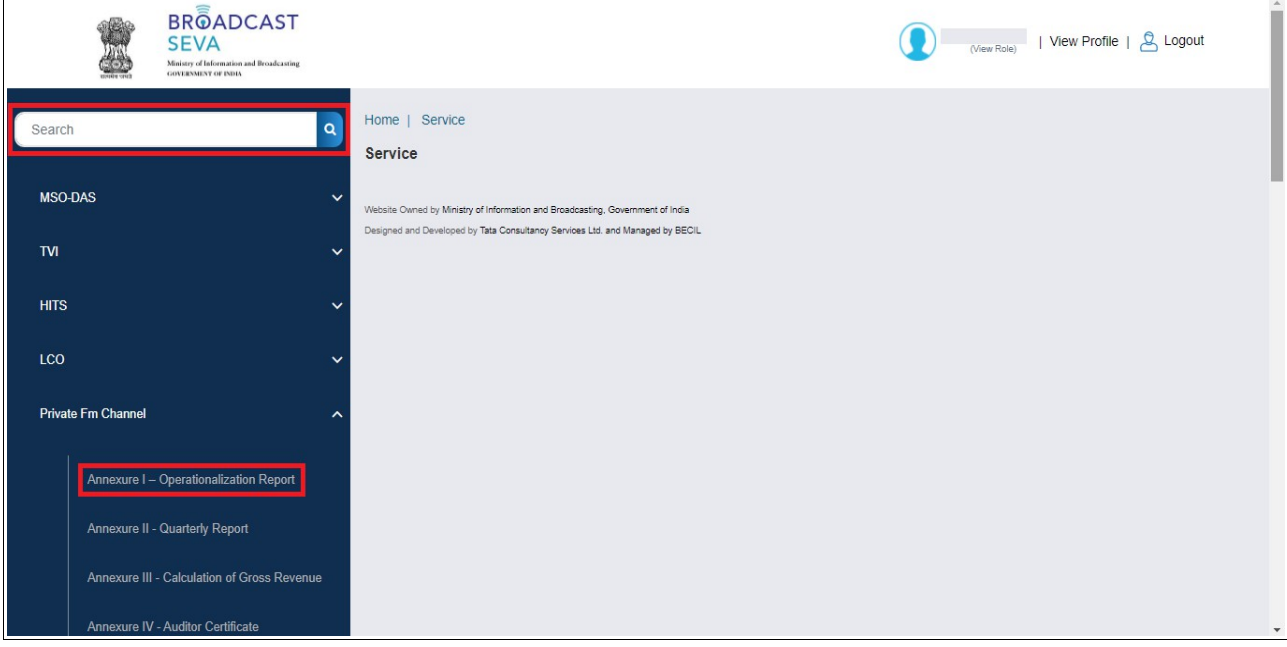

5. Grid screen for the required, selected service is displayed as under.

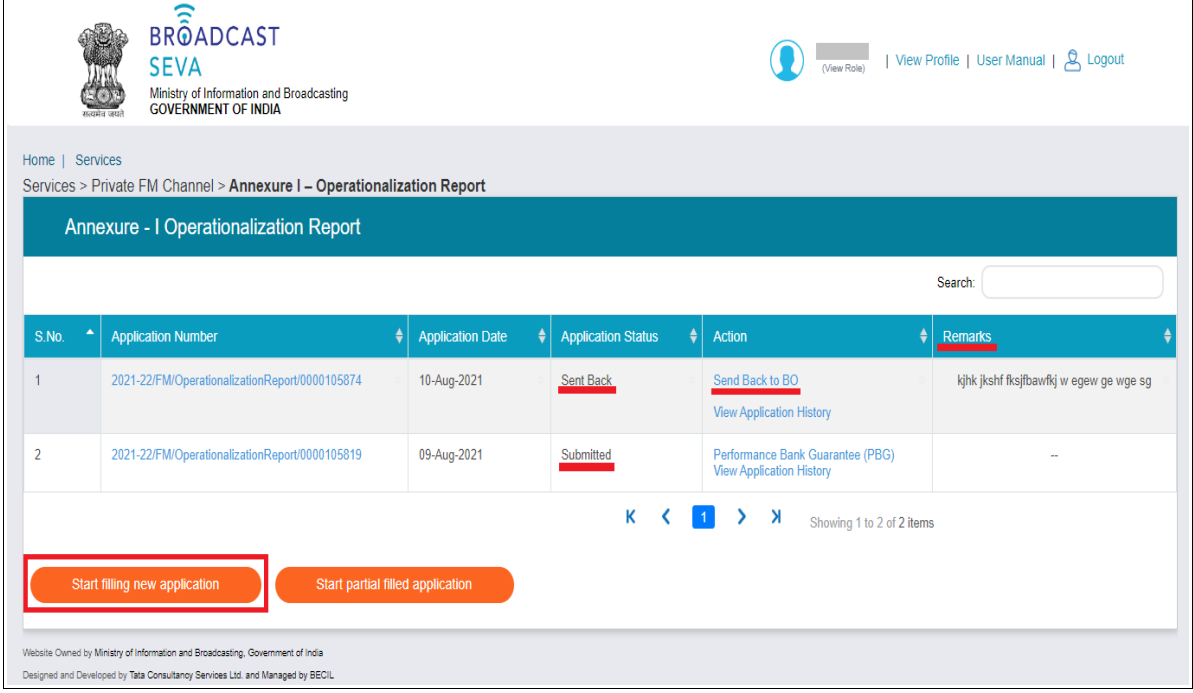

- 6. Click 'Start filling new application' to open the form for the required, selected service is displayed as under with company name auto-populated.
- 7. Select values for 'Zone', 'State', 'Category of City','Name of the City', 'Frequency (Mhz) fields.
- 8. Enter Channel ID, Address and all other details. Click 'Save and Next' to save the form filled till then and continue filling next pages.

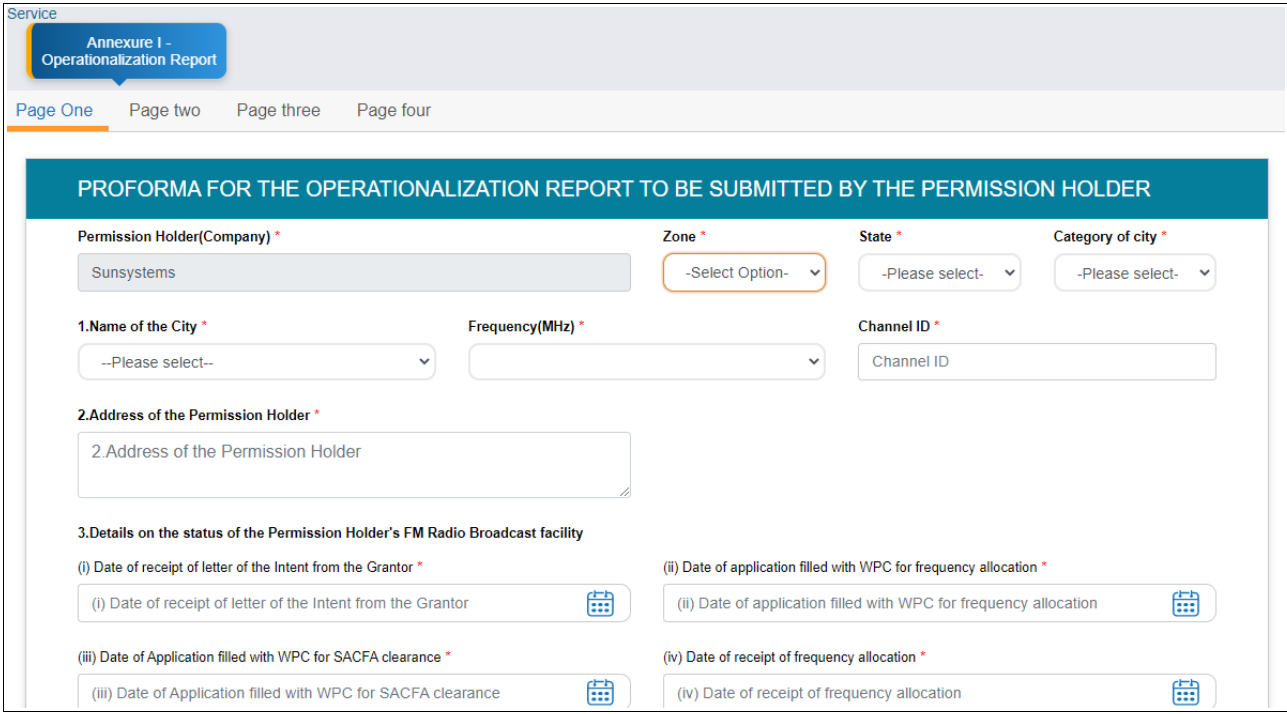

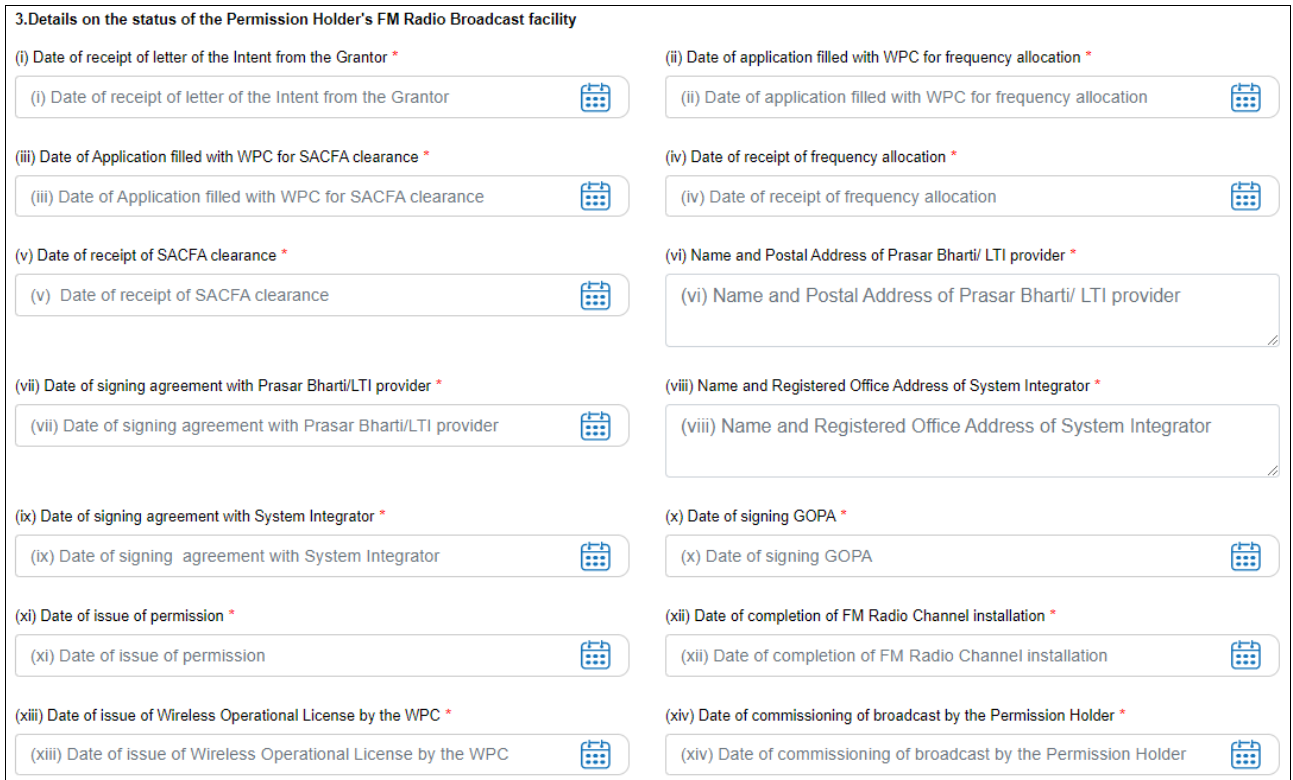

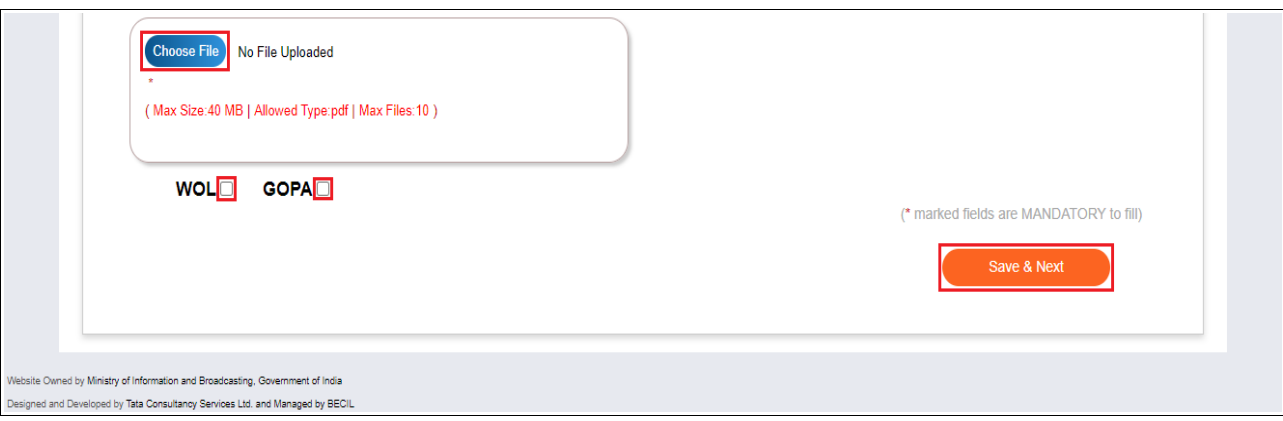

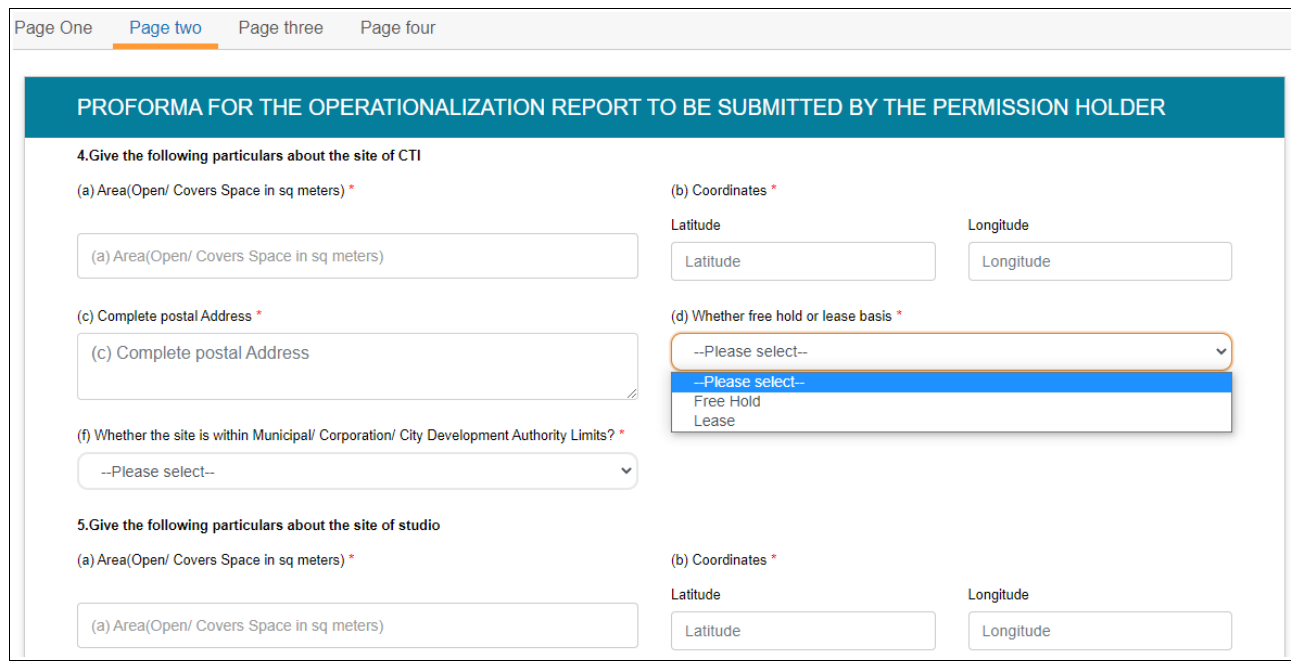

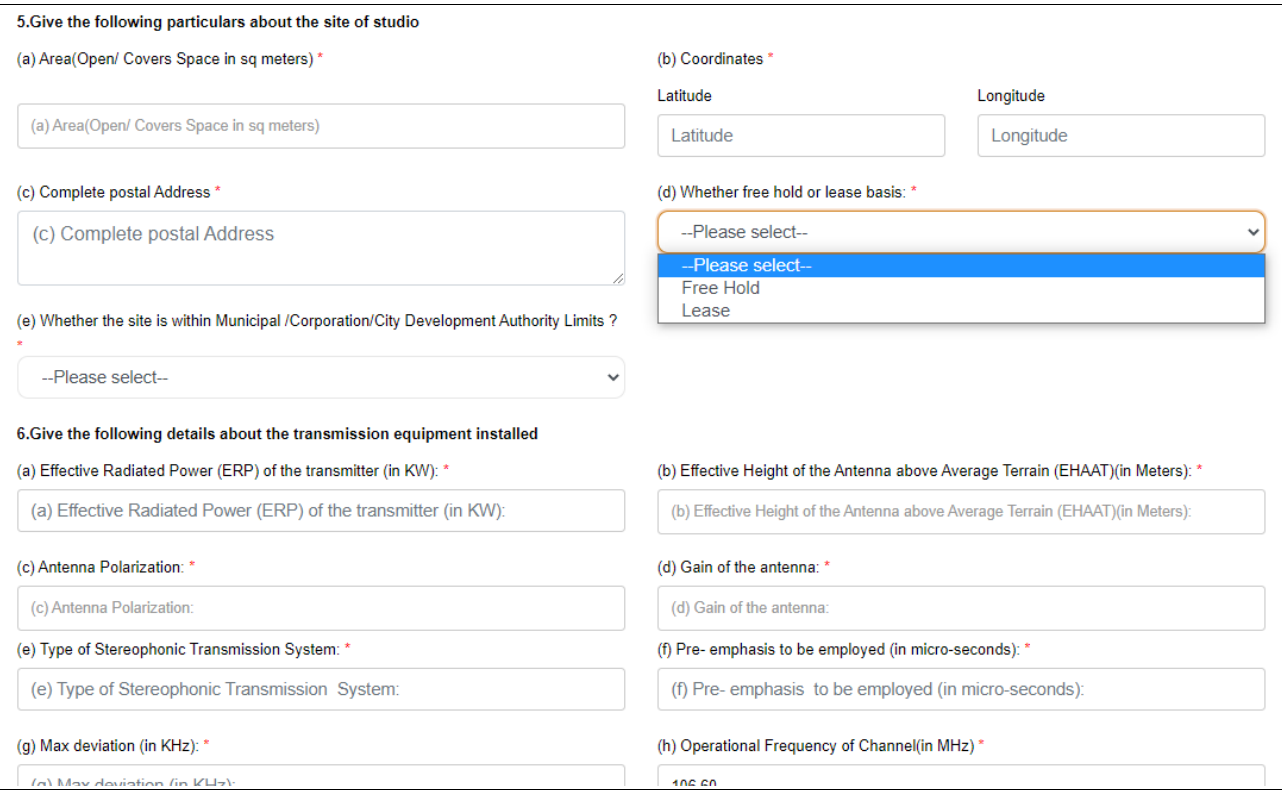

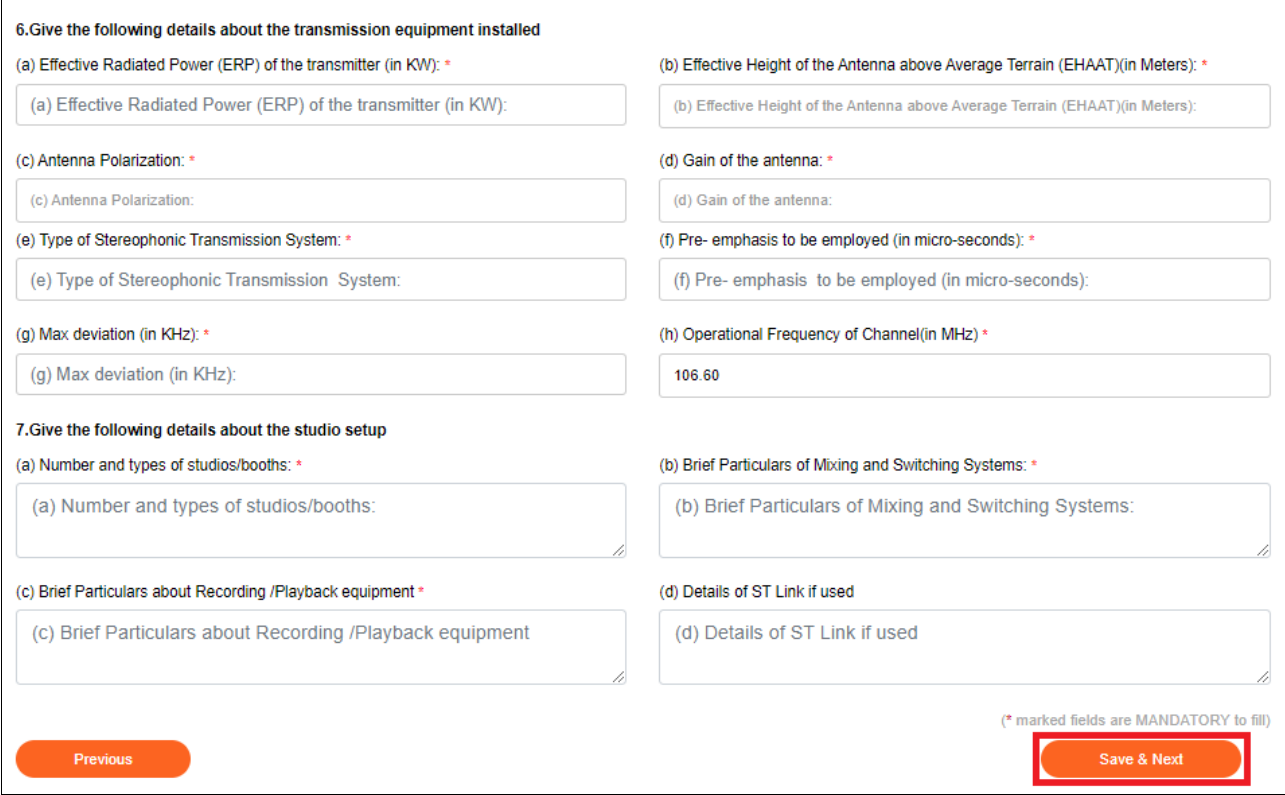

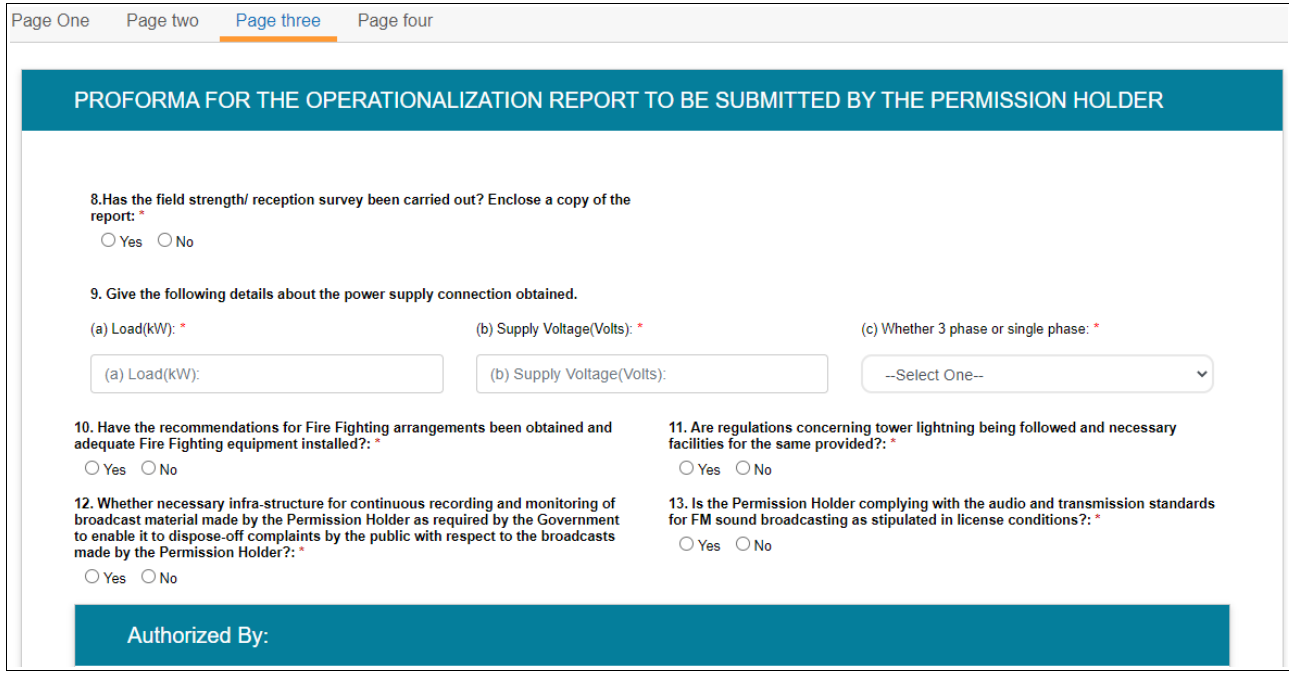

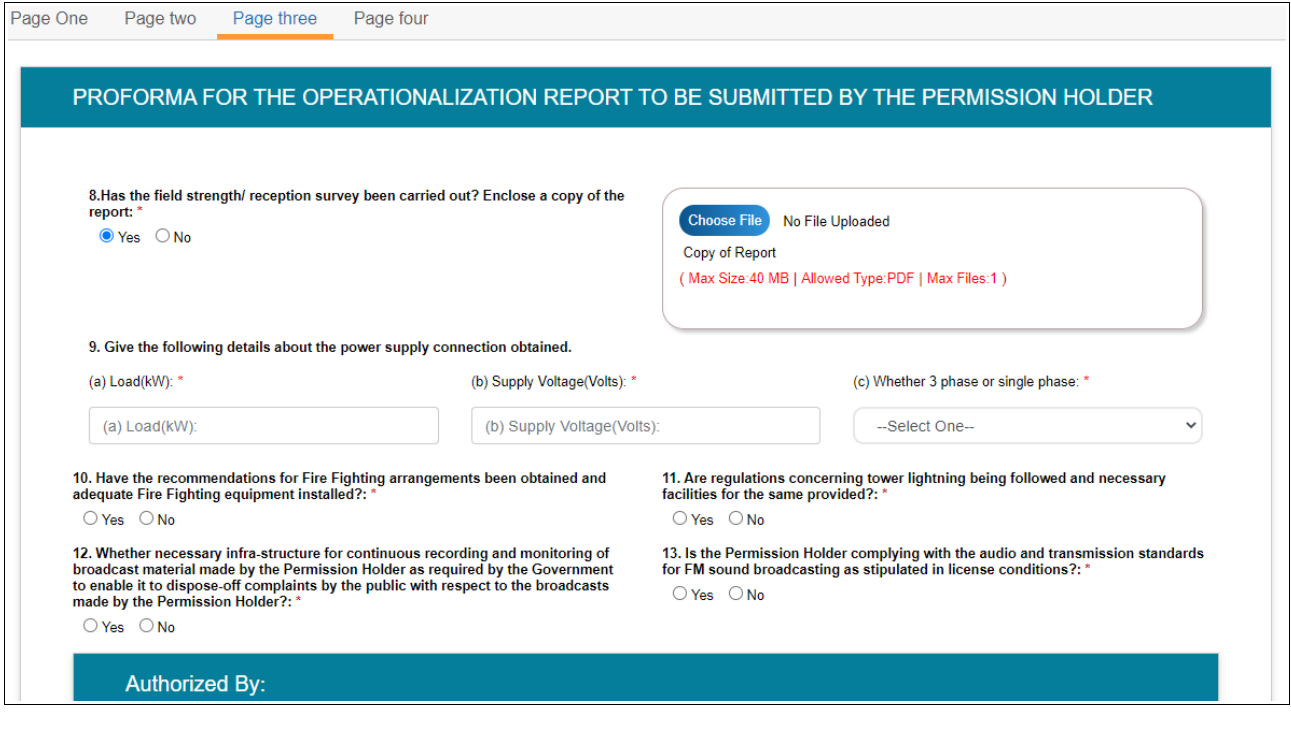

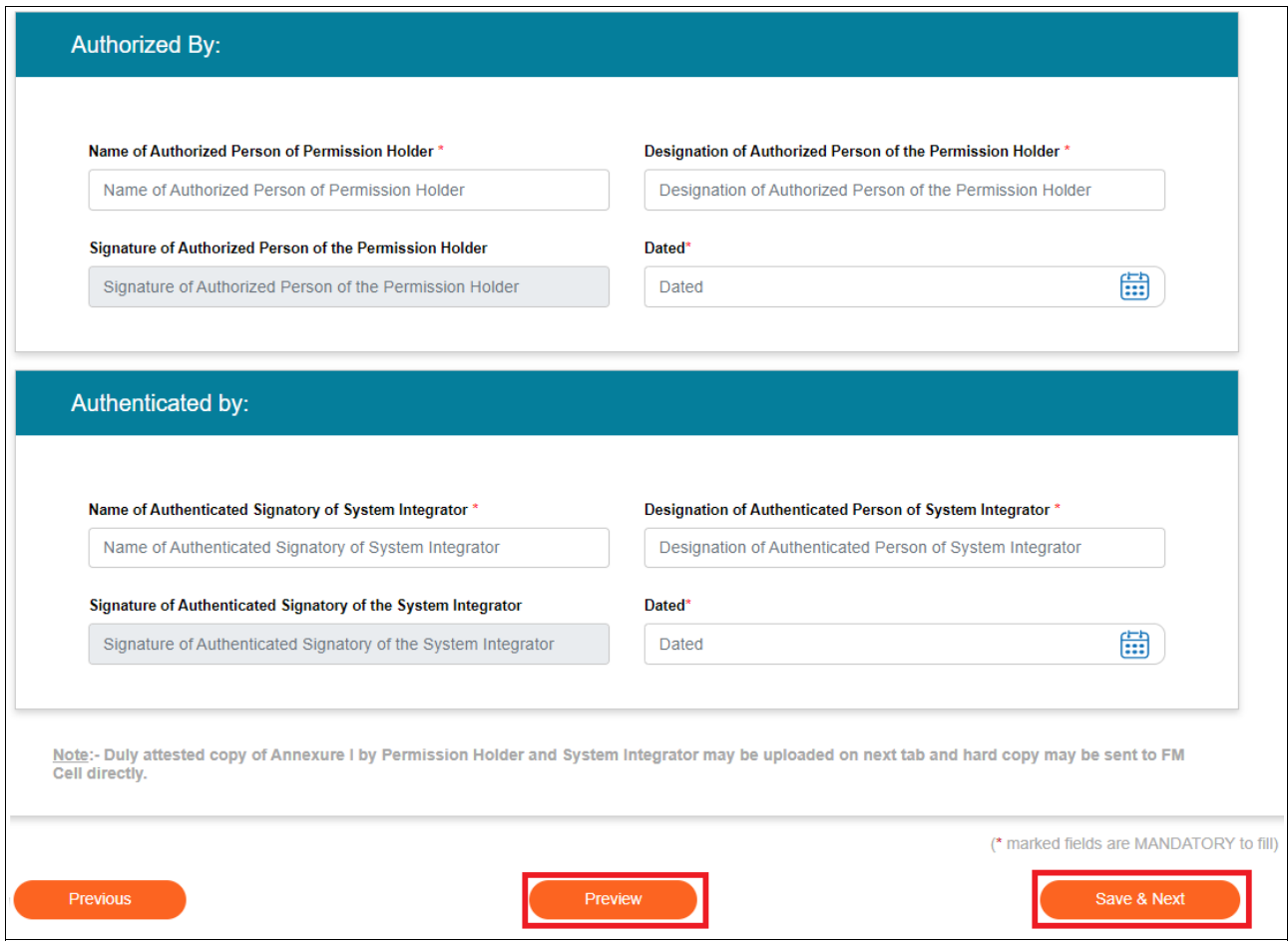

Enter all other details to complete the form. Click 'Save and Next' to save the form filled till then. Click 'Home' followed by 'Draft List' and select draft number to view the saved form and continue filling the same.

9. Click 'Preview' to see the form as filled, and click 'Print Preview' to take a print out of completed form.

## On clicking 'Preview' button-

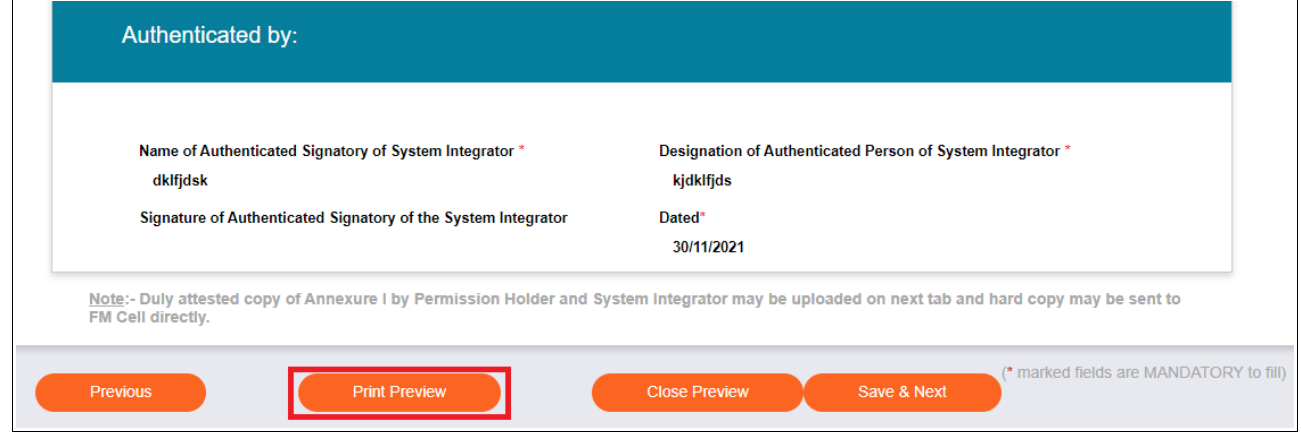

## On clicking 'Print Preview' button-

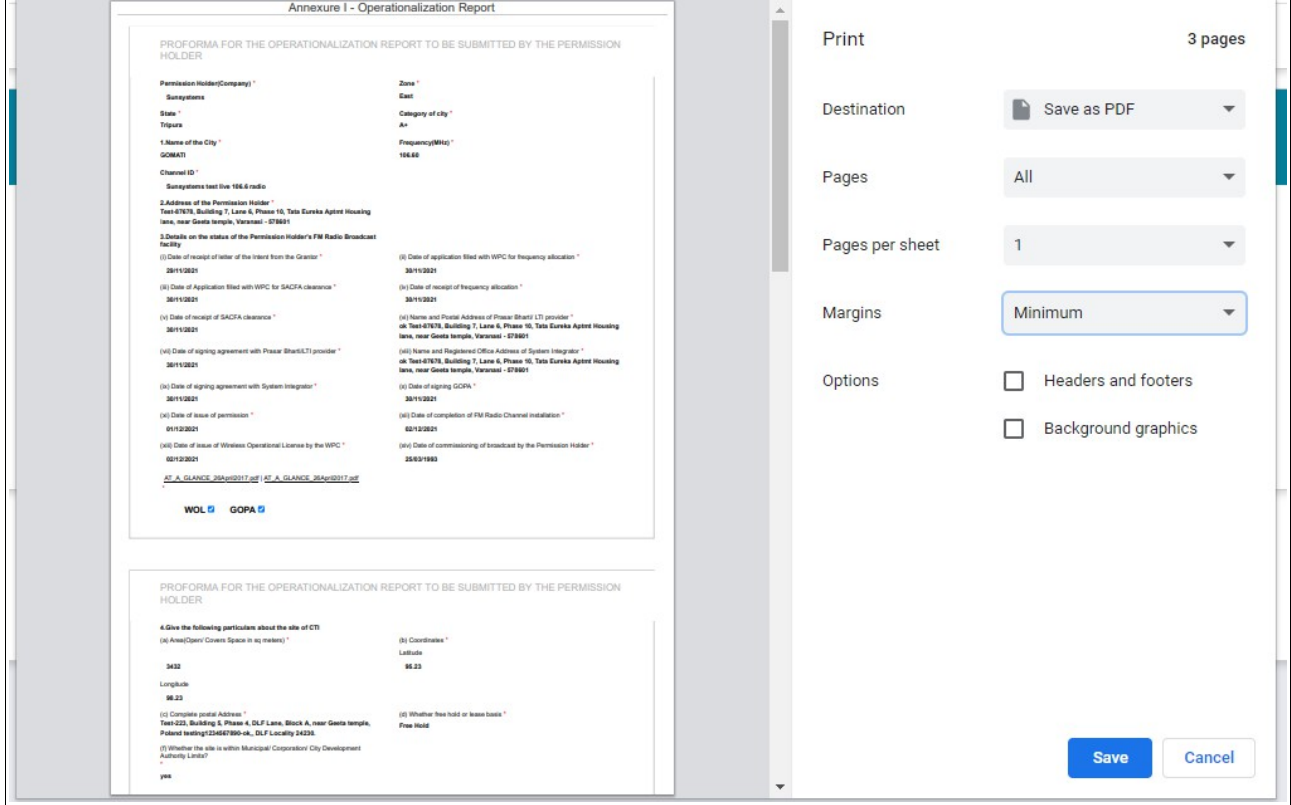

10. Click 'Close Preview' to return to the filled form in editing mode.

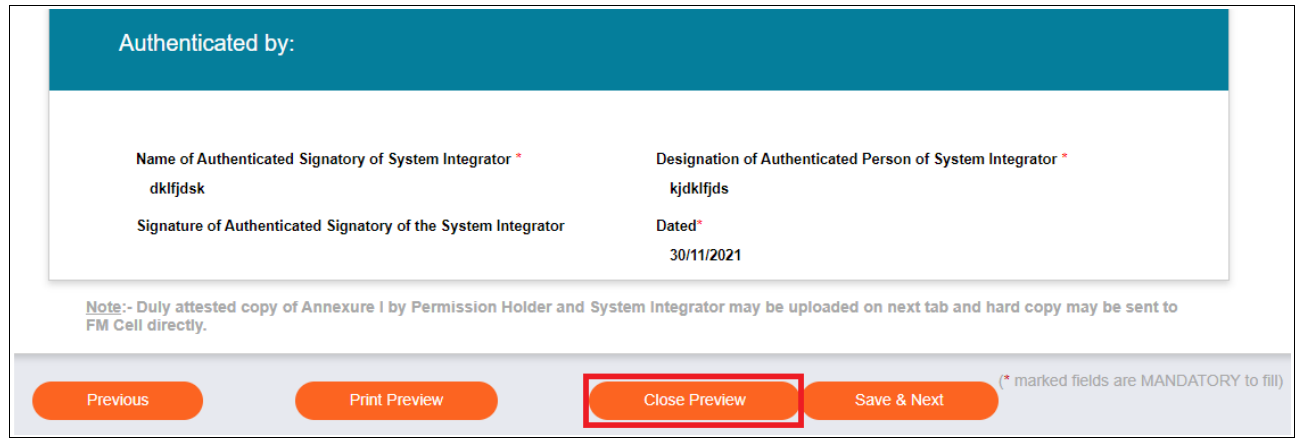

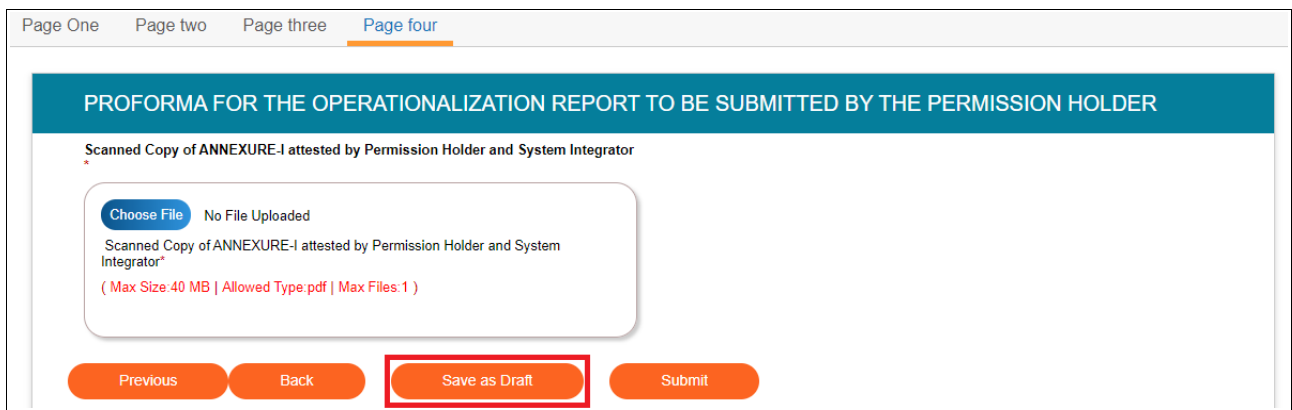

11. Click 'Save as Draft' to save the completed form. Following successful draft saved message is displayed.

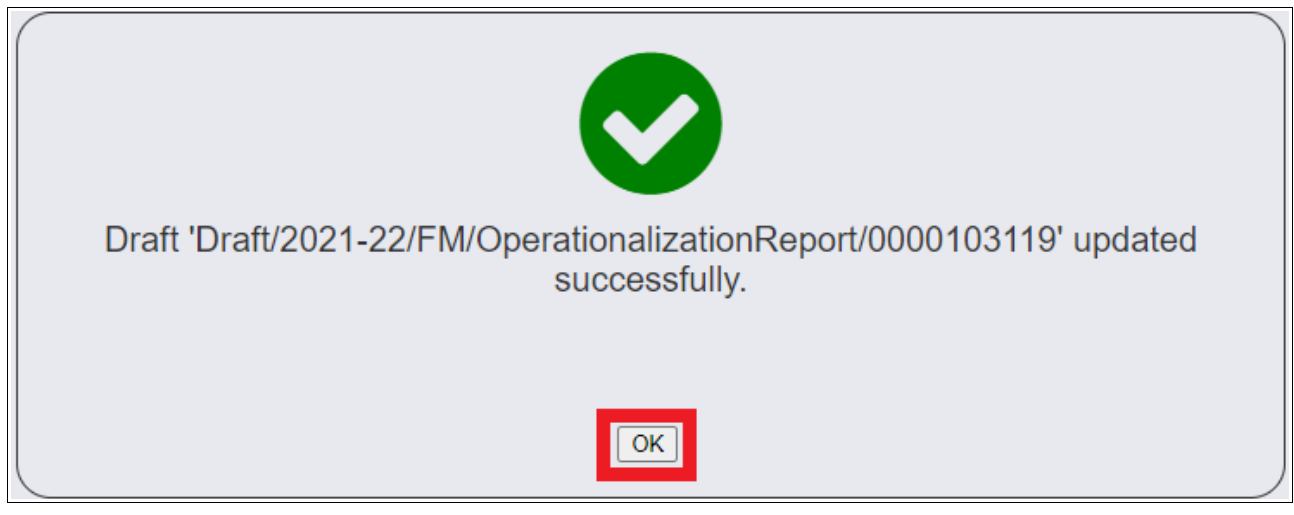

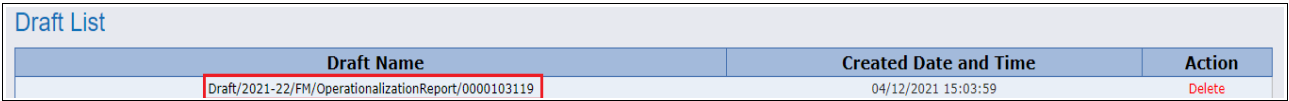

- 12. Click draft name to open the same and navigate to last page.
- 13. After signing of printed form, scan and upload the same on last page by clicking 'Choose File' and click 'Submit'.

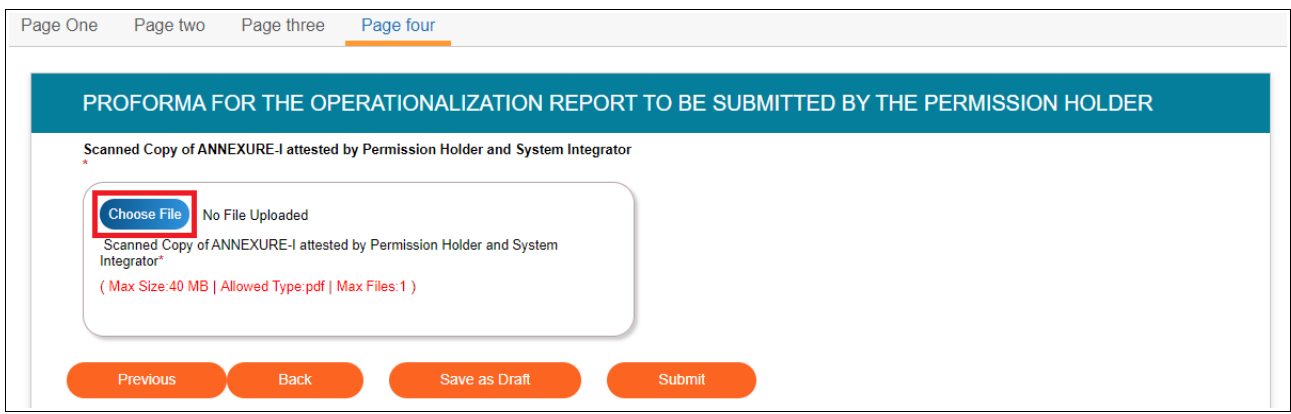

14. On clicking 'Submit', a confirmation prompt is displayed. Click 'OK' to submit the form.

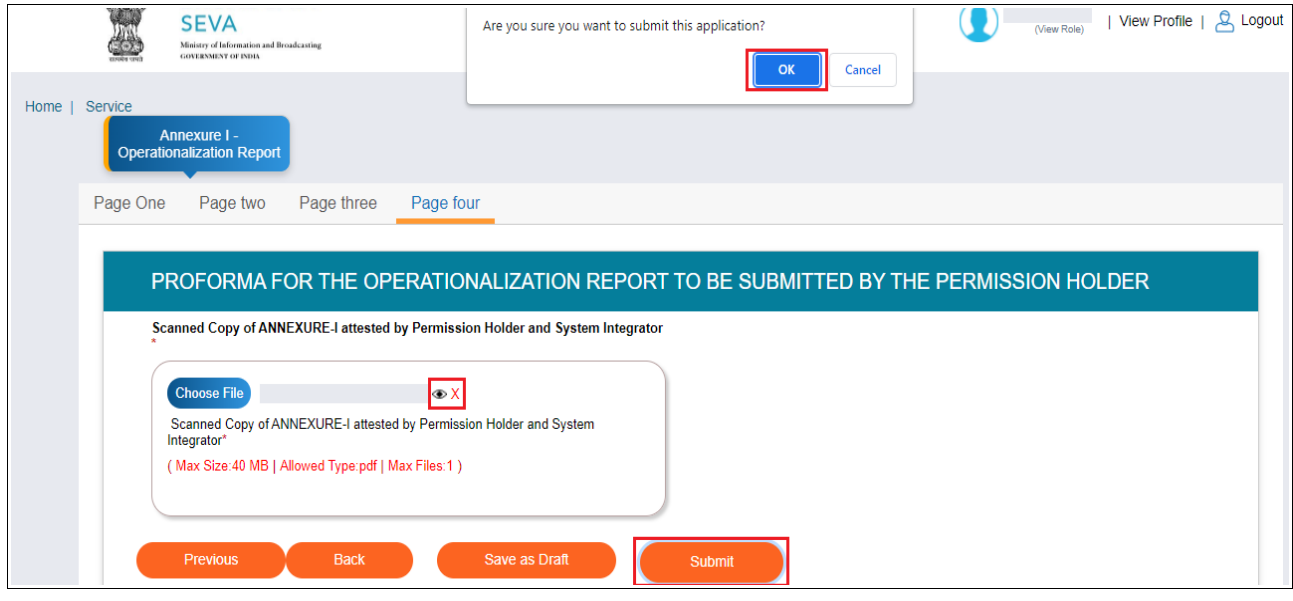

Successful submission message as under is displayed.

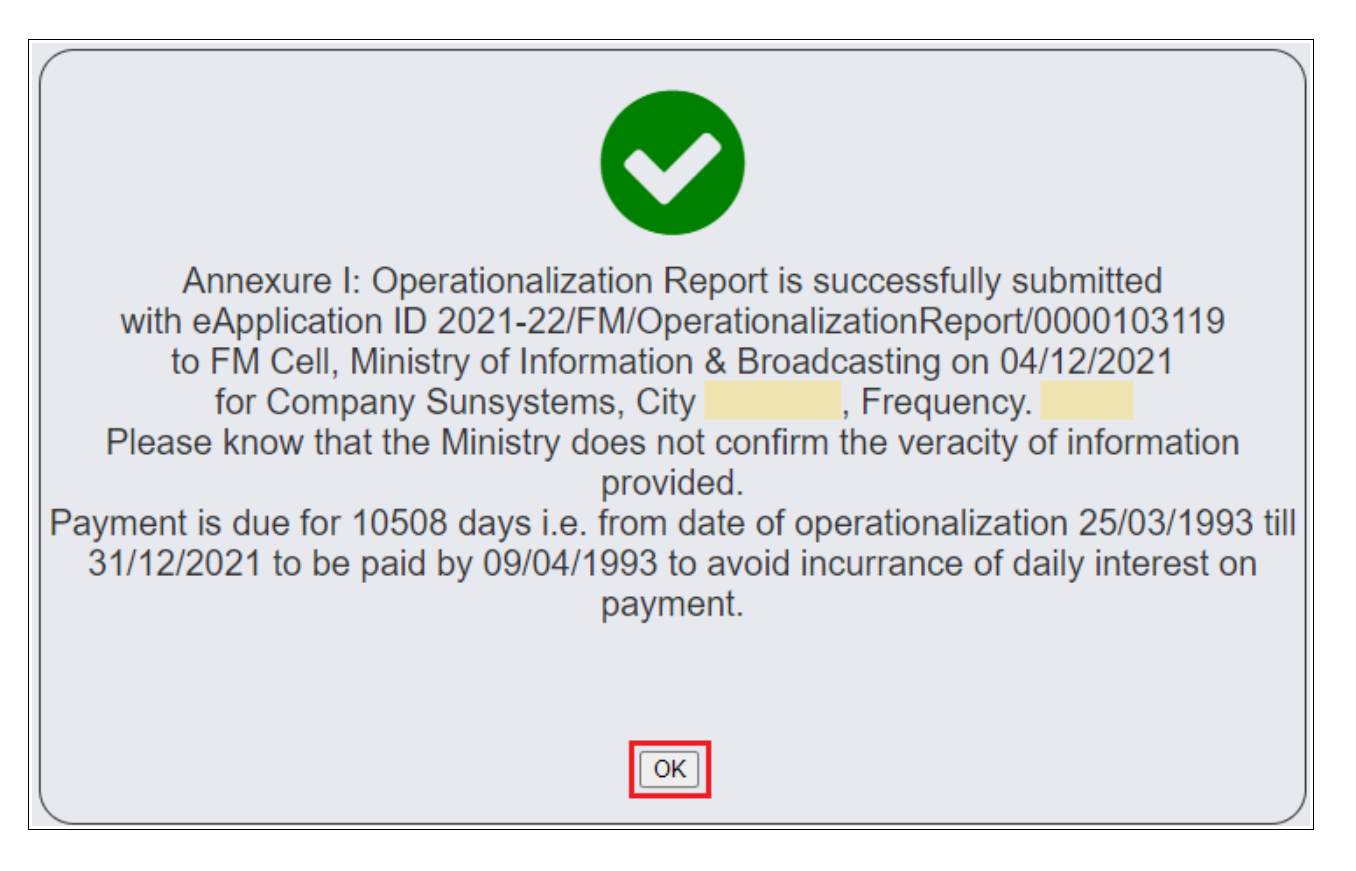

Click 'OK' to navigate to service grid with submission application number and status displayed.

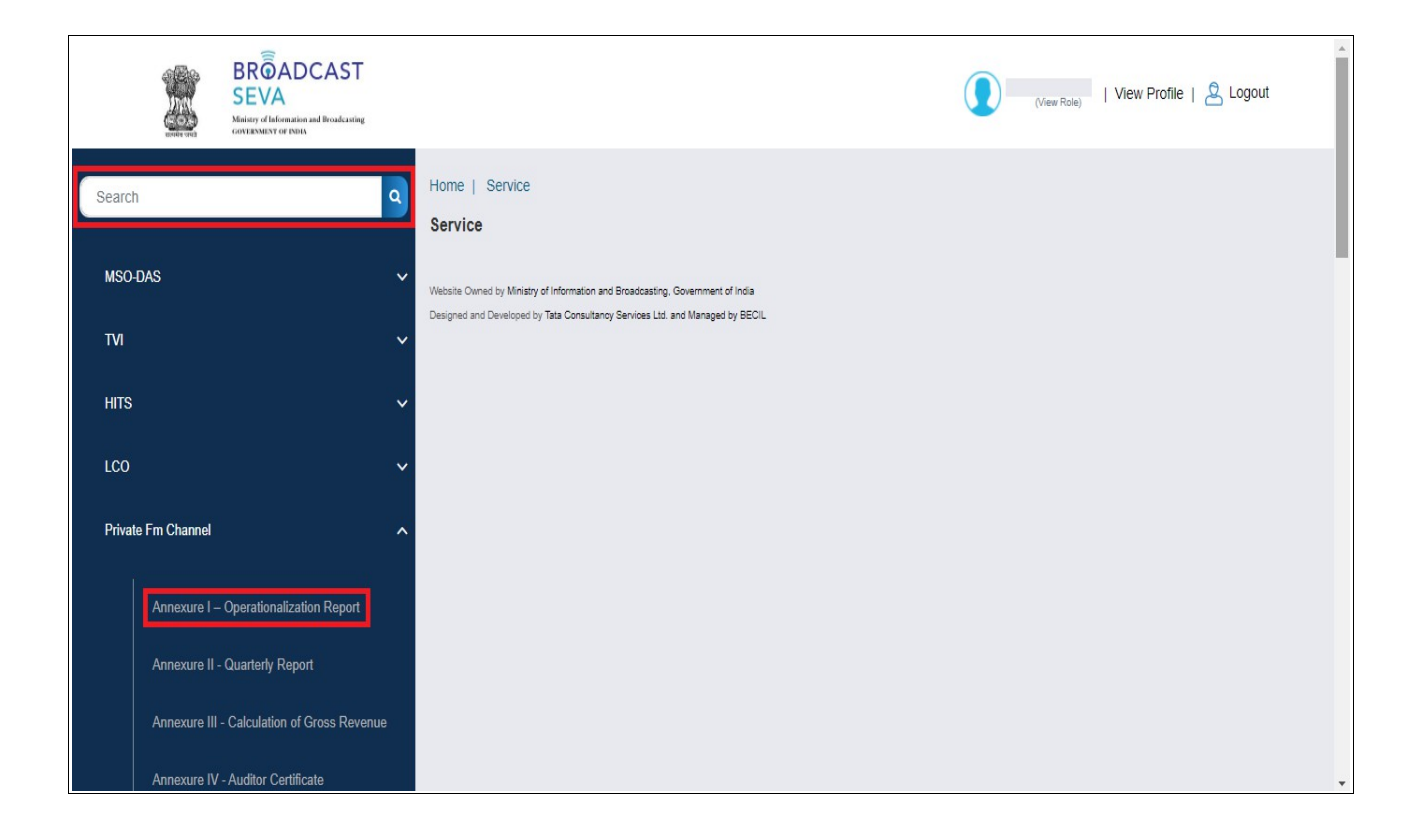

- 15. View status in the service grid, and take necessary action to do the needful on viewing Remarks if sent back by Ministry.
	- a. On clicking 'Send back to BO', form is displayed in editable mode.
	- b. Make the required updates as per remarks.
	- c. Upload revised scanned copy of signed annexure
	- d. Click 'Update' and confirm by clicking 'OK' to re-submit the corrected form as required.

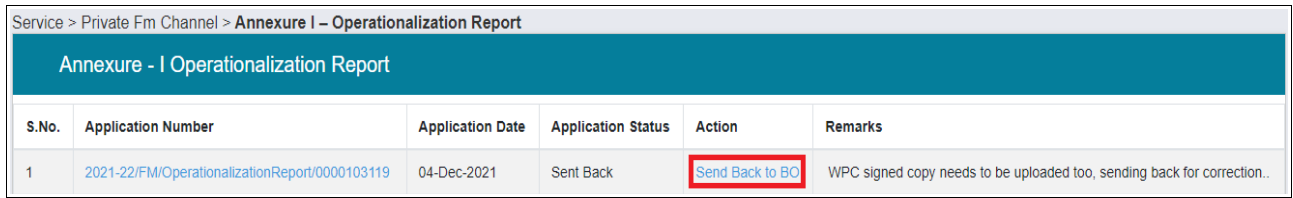

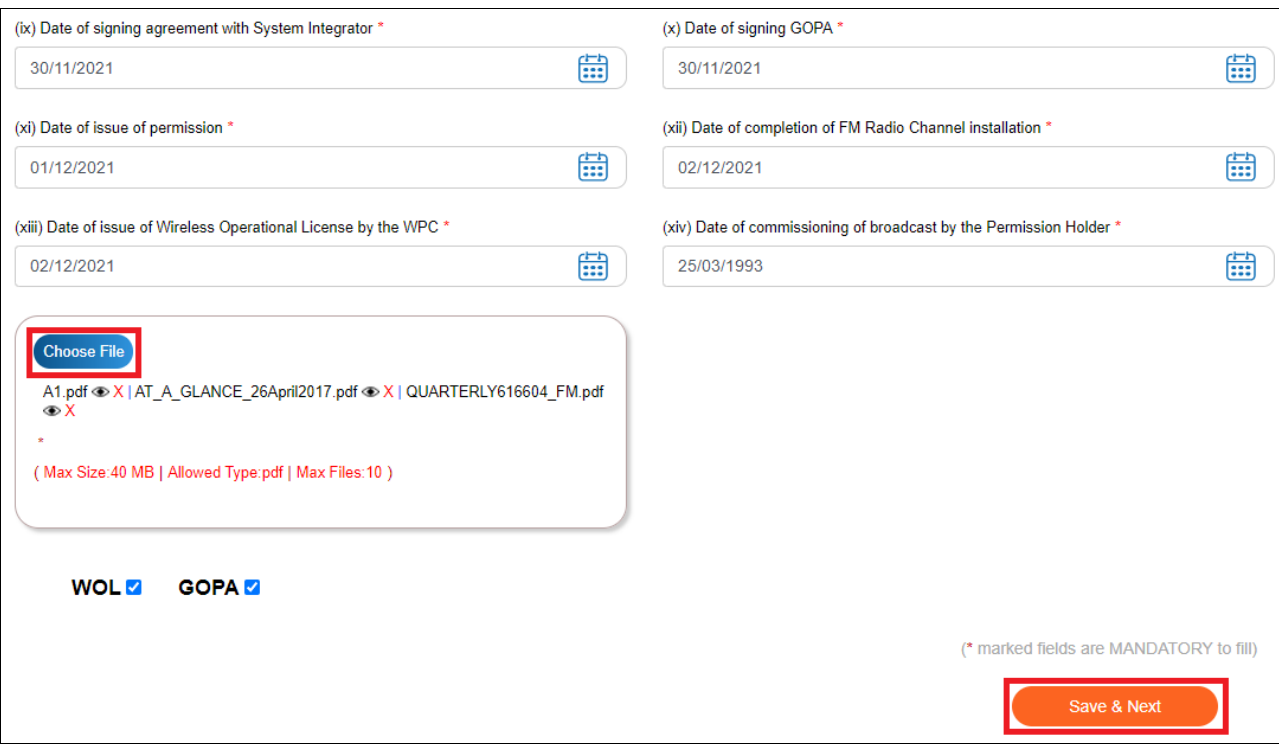

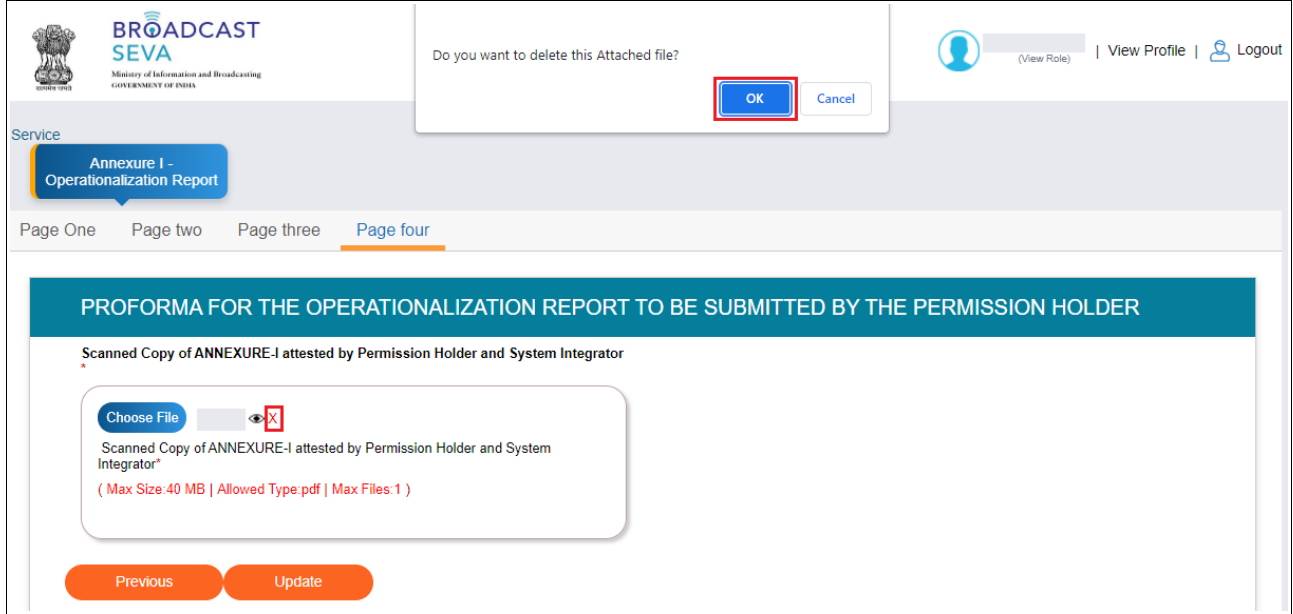

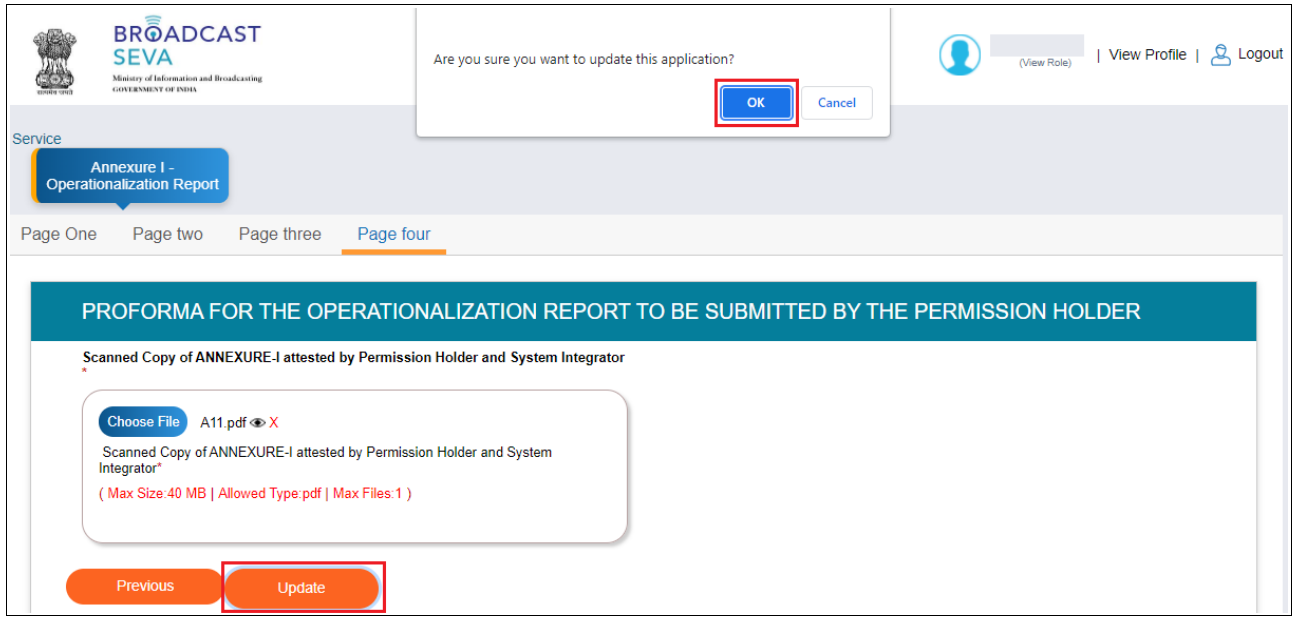

16. Successful update / re-submission message is displayed for confirmation as under. Click 'OK' to see status as 'Re-submitted'. Click 'View Application History' under Action column to see the details of application before re-submission(s).

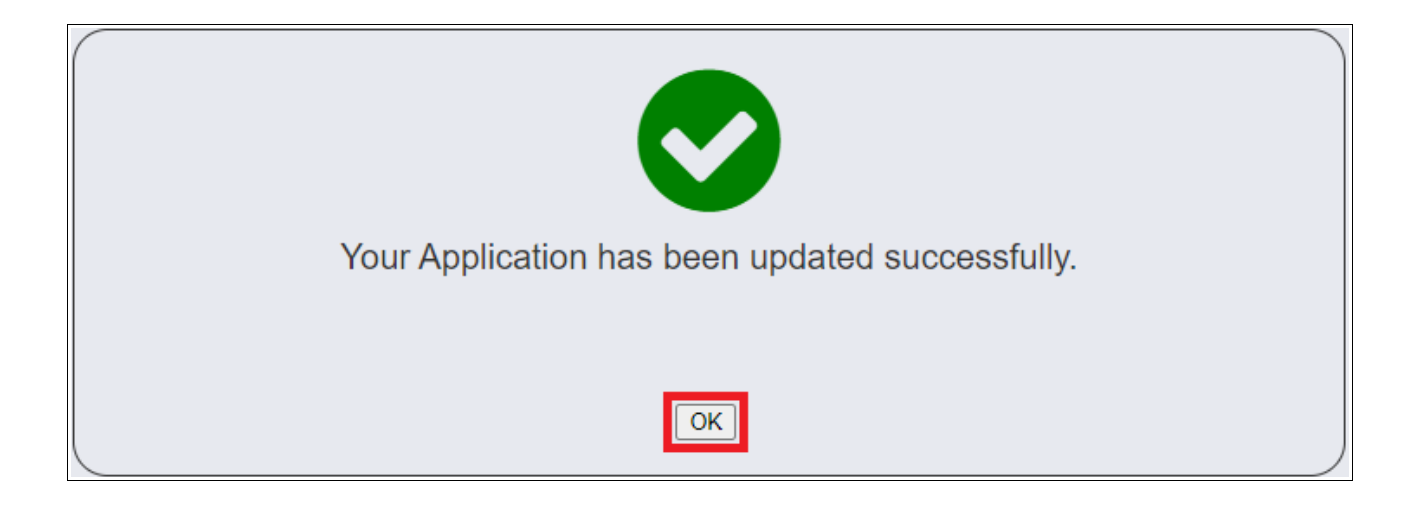

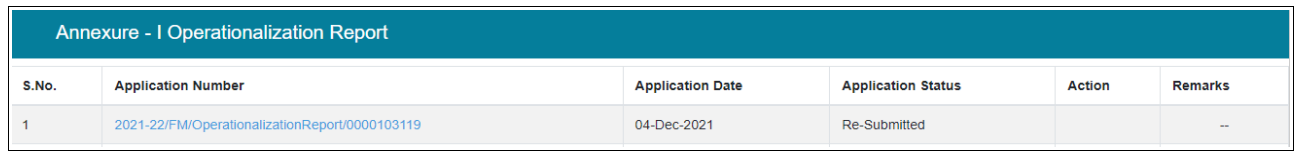